## **Використання інтерактивних аркушів Wizer.me під час дистанційного навчання**

## *Крук Л.С.*

*старший вчитель, учитель інформатики КЗ «Великодимерський ліцей» Броварського району Київської області, vdnvk14@ukr.net*

Березень 2020… Усі школи країни перевели на дистанційне навчання. Перед вчителями постала величезна проблема: як продовжити навчання, як подати новий матеріал, як перевірити знання учнів. Педагоги почали опановувати нові технології, платформи, онлайн-сервіси.

На допомогу прийшли інтерактивні аркуші, які під час дистанційного навчання набули широкої популярності в учителів. *Інтерактивний аркуш* – це веб сторінка, на якій можна розмістити навчальний матеріал (текс, аудіо, відео) та завдання різного типу для учнів. Існує чимало онлайн-сервісів для створення інтерактивних аркушів, але мені найбільше подобається саме Wizer.me.

Щоб почати роботу з даним інтерактивним аркушем, потрібно зареєструватися одним із запропонованих способів *(Посилання: https://app.wizer.me/).*

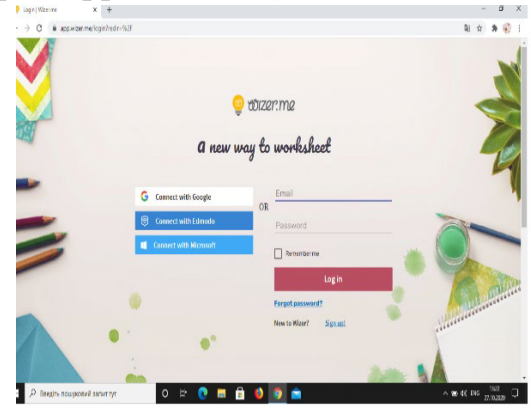

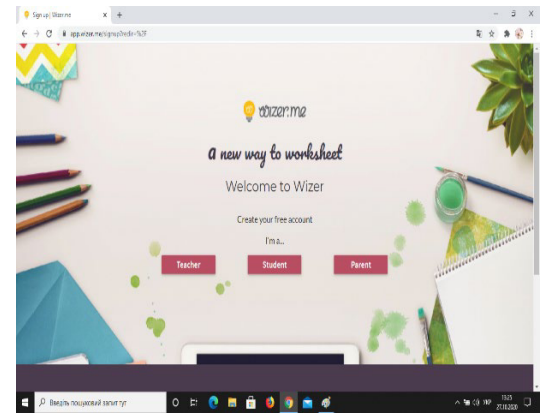

Потрапивши в середовище Wizer.me, можна створити власний інтерактивний аркуш або скористатися уже раніше створеним. Для цього у рядку для пошуку потрібно ввести назву предмету і переглянути знайдені аркуші.

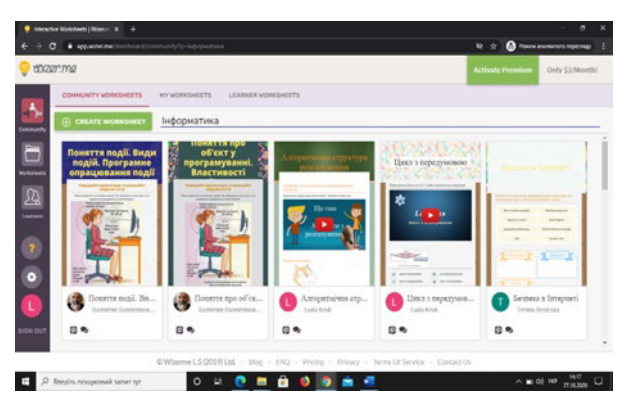

Для створення власного інтерактивного аркуша потрібно натиснути на кнопці *Create Worksheep*, обрати дизайн, зображення обкладинки, колір та шрифт. Потім вказати назву та наповнити аркуш необхідним матеріалом.

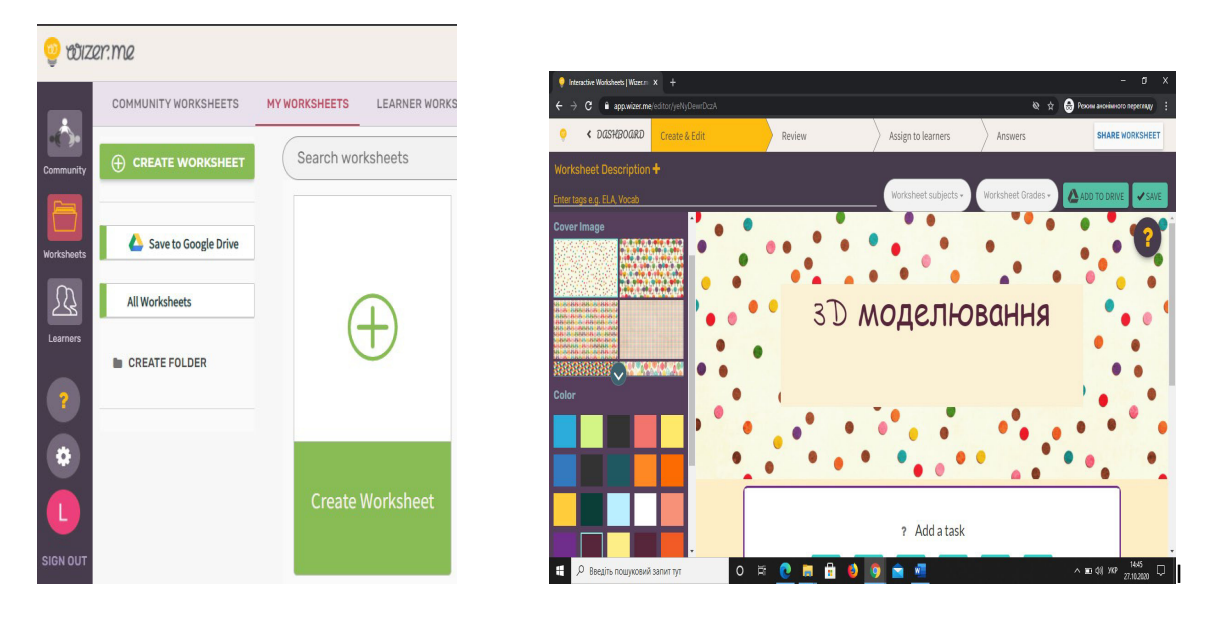

Інтерактивні аркуші Wizer.me можуть містити завдання різних типів:

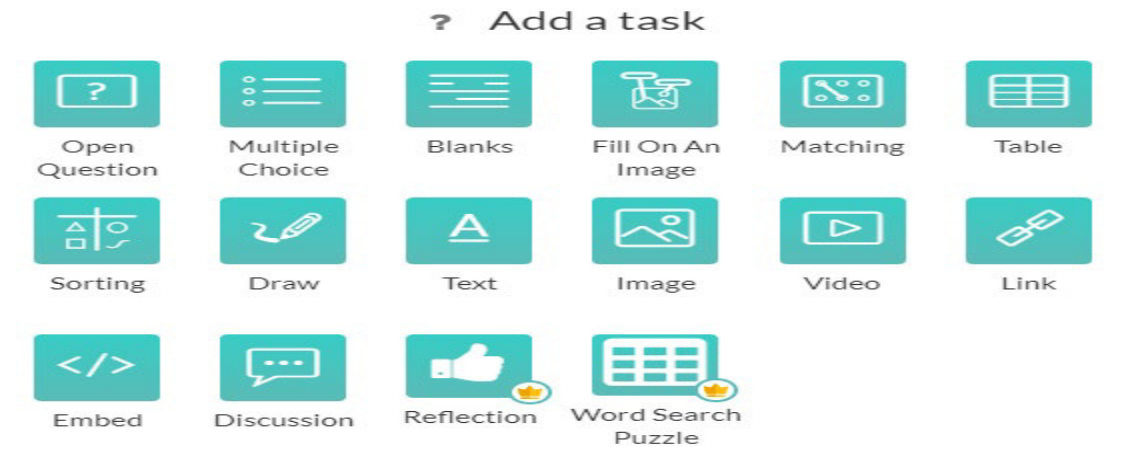

Під час дистанційного навчання одним з найголовніших завдань є оцінення знань учнів. Використовуючи даний сервіс, можна встановити кількість балів за кожне завдання. Відповіді учнів можуть оцінюватися автоматично або вчитель самостійно буде перевіряти і виставляти оцінки, все залежить від налаштувань.

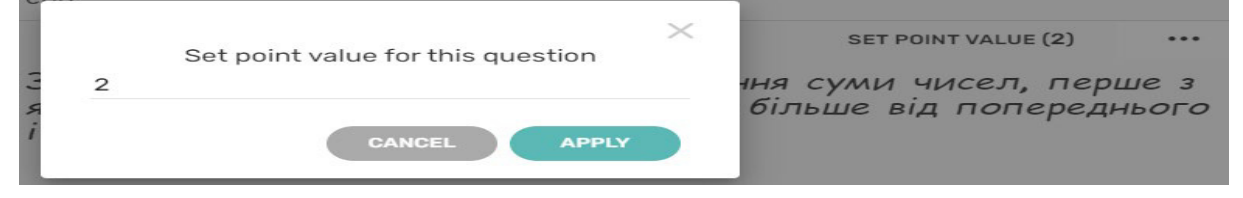

Після того, як всі завдання розміщено, аркуш потрібно зберегти.

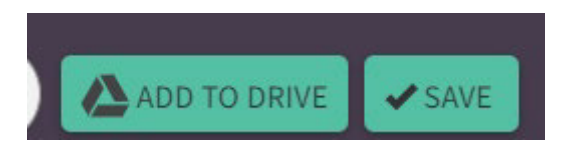

Створеним завданням можна поділитися з учнями або колегами, надавши їм або код доступу, або посилання.

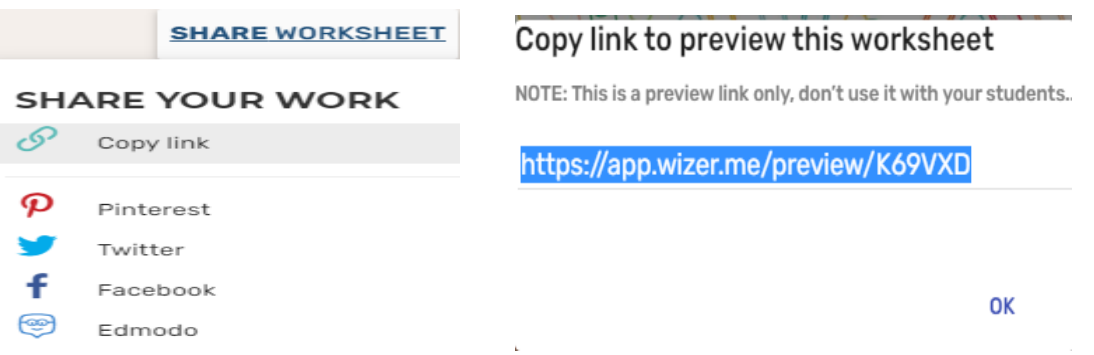

Учні проходять реєстрацію: вказують адресу електронної пошти, придумують і підтверджують пароль або можна приєднатися до роботи, використовуючи акаунт Google.

Відкривається робочий аркуш. Учні приступають до роботи, переглядають навчальний матеріал, виконуючи завдання та відповідаючи на запитання. Закінчивши роботу, натискають «Save», а потім «Hand in work» і ще раз підтвердити «Hand in work».

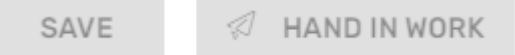

Отримавши роботу від учнів, учитель перевіряє її, може написати коментар або відправити учню роботу на доопрацювання, вказавши на недоліки.

Дана платформа має цікавий та простий функціонал, дозволяє розмістити всі матеріали, необхідні для уроку, в одному місці. Таким чином дітям не доведеться переходити на декілька сторінок, аби побачити усі матеріали.

## **Список використаних джерел**

1. https://vseosvita.ua/news/rozpovidaiemo-iak-stvoryty-interaktyvni-robochi-arkushidlia-myttievoho-zviazku-z-uchniamy-15023.html

2. https://intboard.com.ua/pres-sluzhba/blog/nteraktivn-roboch-arkush-krashchiisposb-podnuvati-kontent/